## **How Can I find My Smart Account Assigned Licenses within SSM (Smart Software Manager)?**

## **Contents**

**For External Customer / Partner Use Only:** These instructions are provided to help customers / partners perform the action themselves to resolve the issue. If the customer / partner runs into issues in the instructions, please have them open a case with licensing support (<https://www.cisco.com/go/scm>) to help resolve. Please **DO NOT** perform these actions yourself if you are an internal Cisco resource outside of the Licensing Support team.

Before you start, ensure that you have:

- An Active cisco.com account
- The User must have access to the Smart Account and Virtual Account where they want to find the license.

Step 1:Go to [Cisco Software Central](https://software.cisco.com) and log in with your cisco.com credentials.

Step 2: Click on "Manage licenses" under Smart Software Manager section.

Step 3: Select the desired Smart Account from the dropdown at the top right corner.

Step 4: Go to the "Inventory" tab and select an appropriate Virtual Account from the dropdown

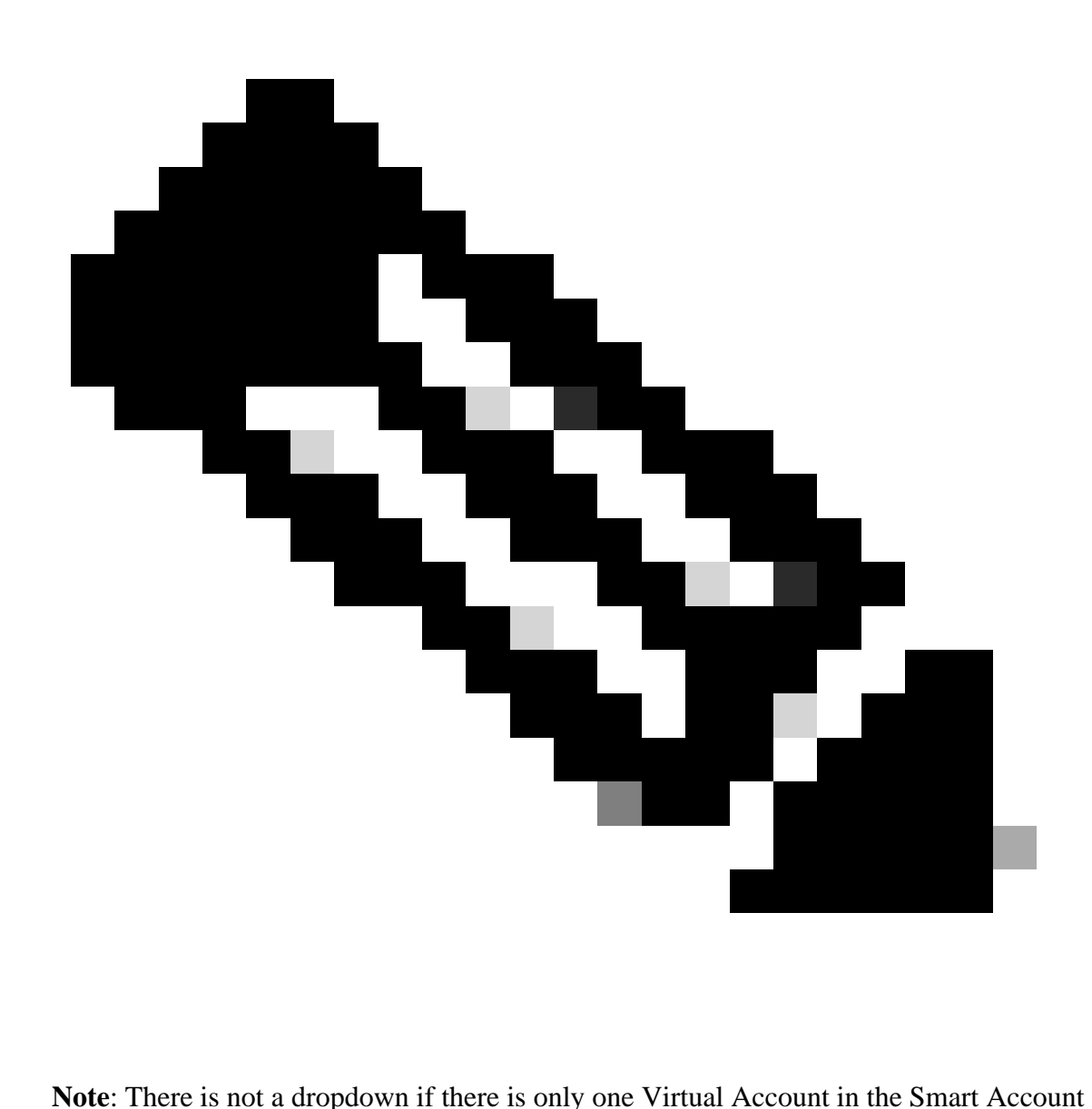

Step 5: Go to the "Licenses" tab to view all provisioned licenses in the selected virtual account Step 6: Click on the License to view more details

## **Troubleshooting:**

1. I am not able to find the license in any of the virtual account I see on CSSM. Check if the order is assigned to virtual account.

If you experience an issue during the process explained in this document, open a case in [Support Case](https://mycase.cloudapps.cisco.com/case?swl) [Manager \(SCM\).](https://mycase.cloudapps.cisco.com/case?swl)

For feedback on the content of this document, please submit [here.](https://app.smartsheet.com/b/form/b4046460ebdf4287bba6c3de30bd39b9)